# AMD RAID 安裝指南

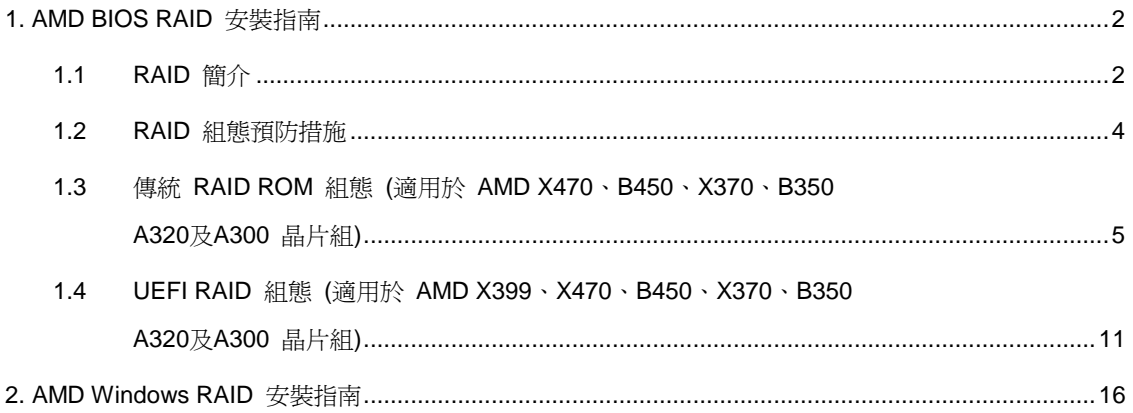

## **1. AMD BIOS RAID** 安裝指南

AMD BIOS RAID 安裝指南係在說明如何藉由使用板載 FastBuild BIOS utility, 在 BIOS 環境下設定 RAID 功能。製 作 SATA 驅動程式磁片後,按下<F2> 或 <Del>進入BIOS設定,然後依照支援光碟所含「使用手冊」的詳細說明進行, 之後即可開始使用板載 RAID 選項 ROM 公用程式設定 RAID。

#### **1.1 RAID** 簡介

「RAID」是「獨立磁碟容錯陣列」的縮寫,是一種將兩顆以上硬碟組成一個邏輯單元的方法。為達到最佳效能,請在建 立 RAID 磁碟組時,安裝相同型號與容量的硬碟。

#### **RAID 0**(資料等量分配)

RAID 0 是一資料等量分配技術,可最佳化兩顆相同的硬碟,以讀寫平行、交錯式堆疊中的資料。此作法將可使單一磁 碟的資料傳輸速率加倍,同時兩硬碟還可作為單一磁碟機,以持續的資料傳輸速率運作,進而提升資料存取及儲存效能。

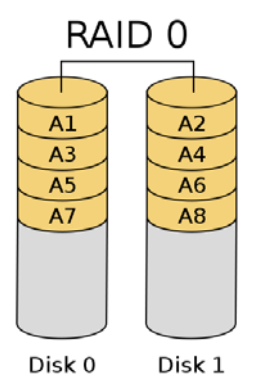

#### 警告!

儘管 RAID 0 功能可提升存取效能,但並未提供任何容錯機制。若熱插拔任何 RAID 0 磁碟的硬碟,將導致資料損壞或遺失。

#### **RAID 1**(資料映射)

RAID 1 為資料映射技術,可將一顆磁碟機的資料映像複製至第二顆磁碟機,並維持相同的資料映像。由於正常運行 的磁碟機包含另一顆磁碟機內完整的資料複本,因此,若有一顆磁碟機故障,磁碟陣列管理軟體就會將所有應用程 式引導至正常運行的磁碟機,因而提供了資料保護功能,並增進整部系統的容錯機制。

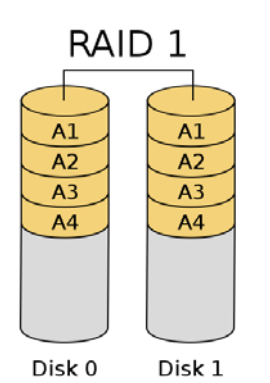

**RAID 5 (**區塊等量分配及分散式同位檢查**)**

RAID 5 可隨同資料區塊在實體磁碟機等量分配資料,並分散同位資訊。此組織方式可在每次作業時同時存取多顆實體 磁碟機,藉以提升效能,並透過同位檢查資料提供容錯功能。若一顆實體磁碟機故障,RAID系統可依據剩餘的資料和同 位資訊來重新計算資料。RAID 5 能夠有效率地使用硬碟,且是功能最多的 RAID 層級。此層級適用於檔案、資料庫、 應用程式及網頁伺服器。

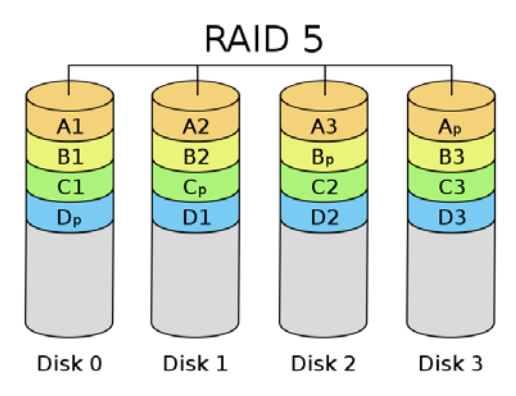

#### **RAID 10 (**等量分配映射**)**

RAID 0 磁碟機可藉由使用 RAID 1 技術映射,形成效能更佳、同時具備復原能力的 RAID 10 解決方案。 其控制器結合資料等量分配(RAID 0) 的效能與磁碟映射 (RAID 1) 的容錯功能。資料會等量分配於多顆磁碟機上,並複 製於另一組磁碟機上。

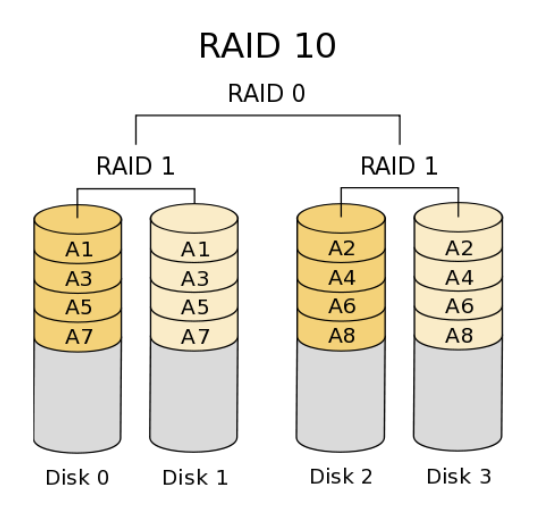

#### **1.2 RAID** 組態預防措施

- 1. 若係基於效能而建立 RAID 0 (等量分配),請使用兩顆全新的磁碟機。建議使用兩顆相同大小的 SATA 磁 碟機。若使用大小不同的兩顆磁碟機,容量較小的硬碟將成為各磁碟機的基本儲存大小。例如,若一顆硬碟 的儲存容量為 80GB,另一顆為 60GB,則 80GB 磁碟機的最大儲存容量即變成 60GB,而此 RAID 0 磁 碟組的總儲存容量將為 120GB。
- 2. 您可使用兩顆全新的磁碟機、或使用一顆既有的磁碟機與一顆全新的磁碟機來建立 RAID 1 (映射)陣列,來 達到保護資料的效用(全新的磁碟機大小必須等於或大於既有的磁碟機)。若使用大小不同的兩顆磁碟機, 容量較小的硬碟將成爲基本儲存大小。例如,若一顆硬碟的儲存容量爲 80GB,另一顆爲 60GB,則此 RAID 1 磁碟組的總儲存容量將為 60GB。
- 3. 請在設定新 RAID 陣列之前驗證硬碟的狀態。

#### 警告!

建立 RAID 功能之前,請先備份資料。在建立 RAID 的過程中,系統會詢問您是否要「清除磁碟資料」。建議選取「是」, 之後便會在清空的環境下進行未來的資料建立作業。

**1.3** 傳統 **RAID ROM** 組態 **(**適用於 **AMD X470**、**B450**、**X370**、**B350 A320**及**A300** 晶片組**)** 使用傳統 RAID ROM 建立及設定 RAID 磁碟。

#### 步驟 **1**: 設定 **UEFI**

- A. 系統開機期間,按下 <F2> 或 <Del> 鍵進入 UEFI 設定公用程式。
- B. 前往「Advanced(進階)」→「Storage Configuration(儲存組態)」。
- C. 將「SATA Mode(SATA 模式)」選項設為 <RAID>。
- D. 按一下 <F10> 儲存並結束。

#### 步驟 **2**: 建立及設定 **RAID** 磁碟

- A. 系統開機期間,按下 <Ctrl+R> 進入傳統 RAID ROM 公用程式。
- B. 在開機自我測試 (POST) 期間出現適當的提示時,按下 <Ctrl+R> 進入 RAID BIOS 設定公用程式。

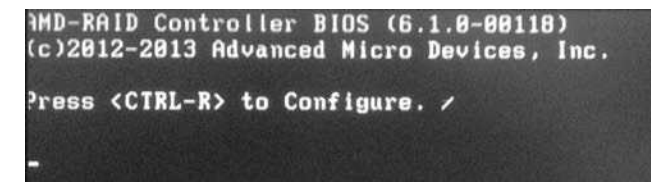

若要建立新的陣列,請在「Create Array(建立陣列)」選項上按下 <Enter>。

\*在建立新的陣列之前,請務必將已有的磁碟陣列刪除。

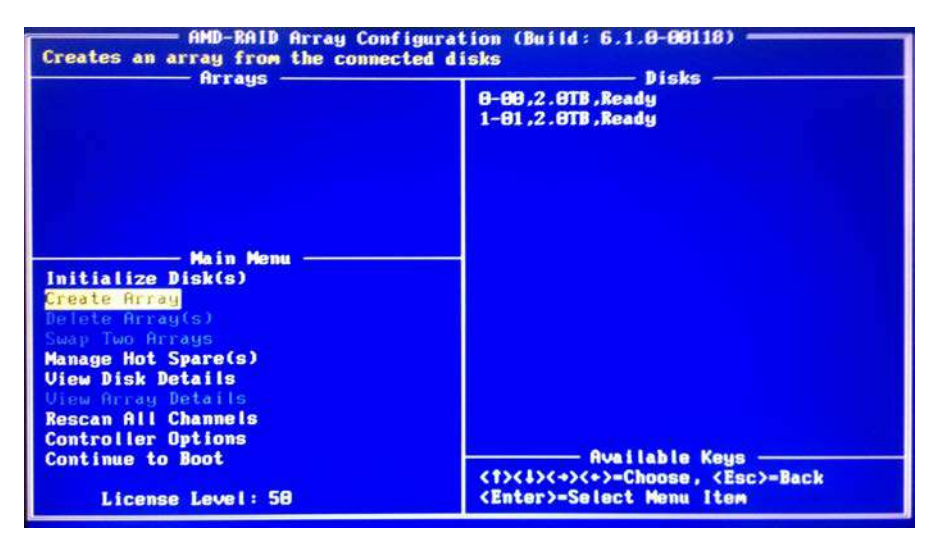

使用方向鍵選擇要加入 RAID 陣列的硬碟,然後按下 <Ins>。 選取的硬碟將會以綠色顯示。若要使用所有硬碟,只要 按下 <A> 全選即可, 然後按下 <Enter>。

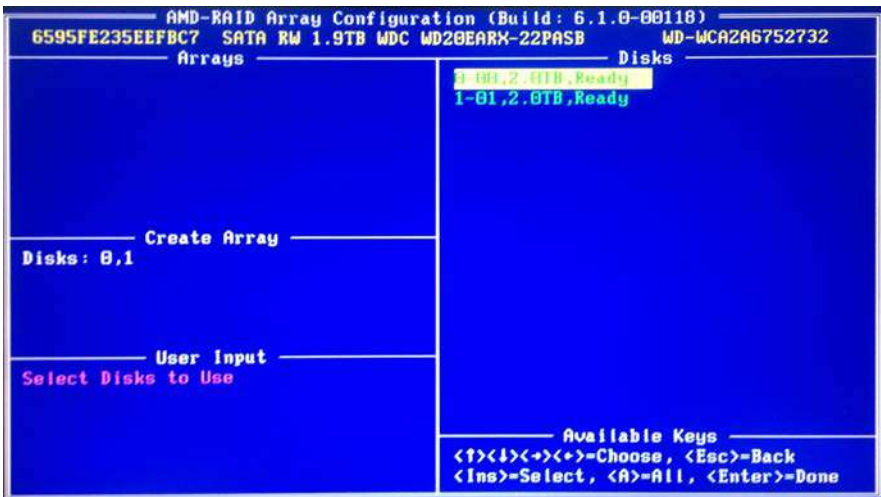

使用方向鍵選擇您要的 RAID 層級。 按下 <Enter> 確認選擇。

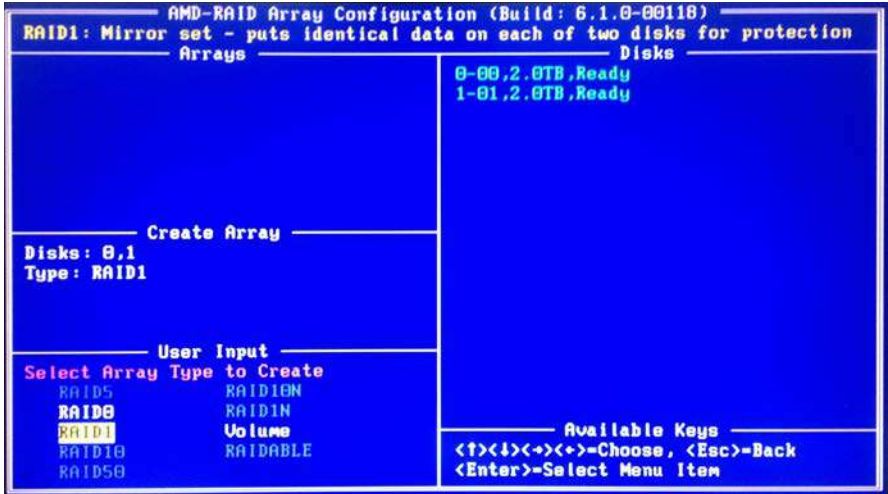

使用向上/向下鍵或 <PAGEUP> /<PAGEDOWN> 調整大小,並按下 <Enter>。

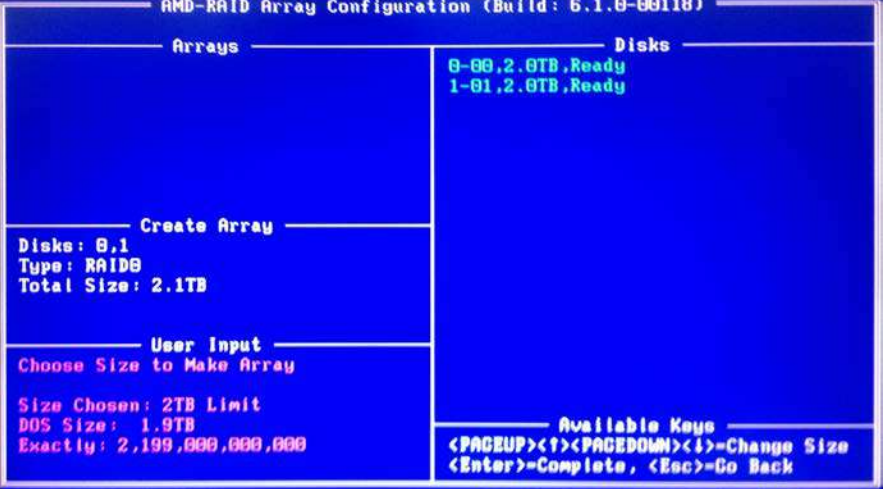

6

選擇快取模式並按下 <Enter> 繼續。

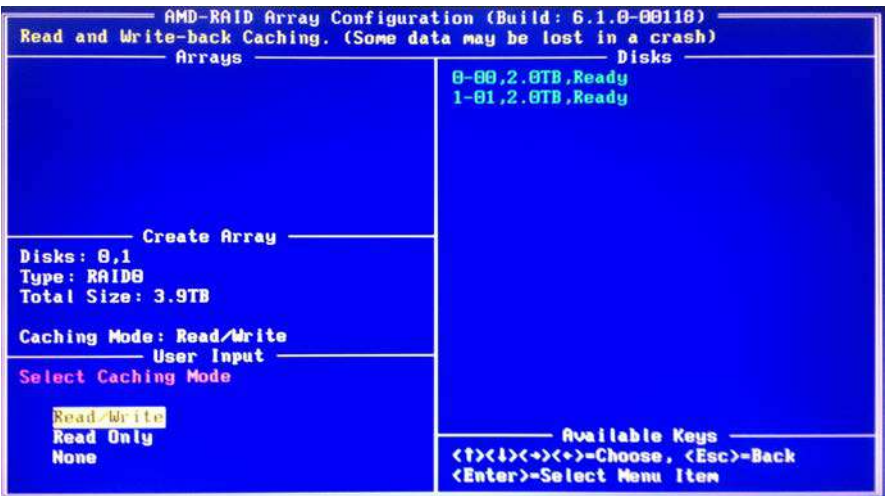

按下 <C> 進行確認,然後按下 <Esc> 返回上一個畫面。

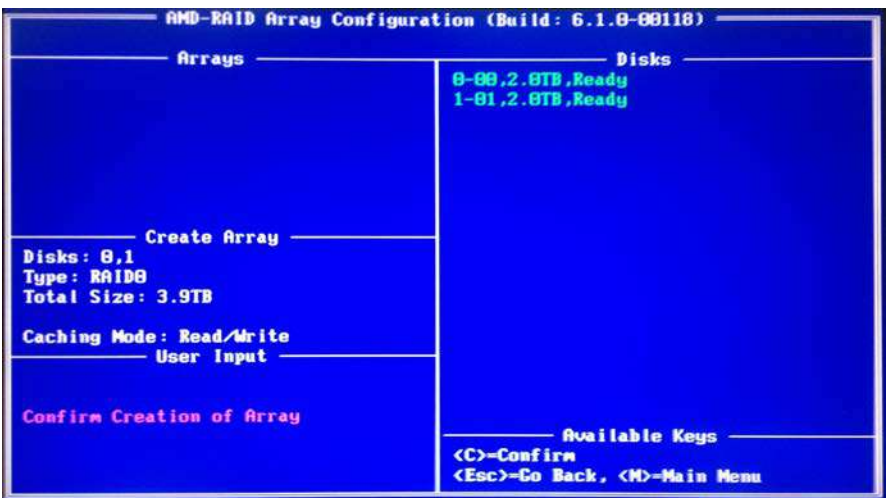

完成時,您將會在主畫面上看見新陣列。 按下 <Esc> 結束 RAID BIOS 公用程式。

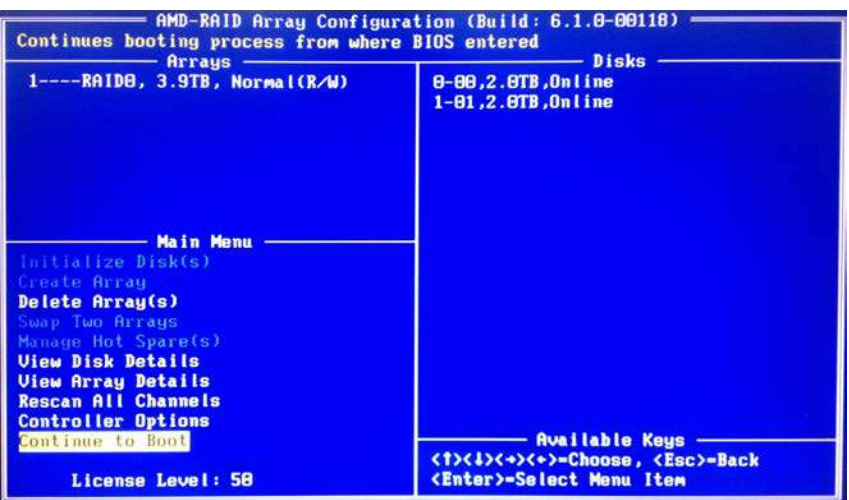

#### 步驟 **3.1**: 將 **RAID** 驅動程式複製到 **USB** 隨身碟

#### 您可選擇步驟 **3.1** 或步驟 **3.2** 來完成組態設定。

- A. 請安裝 DVD-ROM。
- B. 系統開機期間,按下 <F2> 或 <Del> 鍵進入 UEFI 設定公用程式。
- C. 將 USB 磁碟插入任一 USB 連接埠。
- D. 將支援光碟插入 DVD-ROM 光碟機。
- E. 前往「Tools(工具)」→「Easy RAID Installer」
- F. 依照指示完成驅動程式複製程序。

#### 步驟 **3.2**: 從 **ASRock** 網站下載驅動程式

A. 請從 ASRock 網站下載「SATA Floppy Imaged driver(SATA Floppy Imaged 驅動程式)」,並將檔案解壓縮至 USB 隨身碟。

#### 步驟 **4**: **Windows** 安裝

A. 在 Windows 安裝程序期間,當出現磁碟選擇頁面時,請按一下 <Load Driver(載入驅動程式)>。

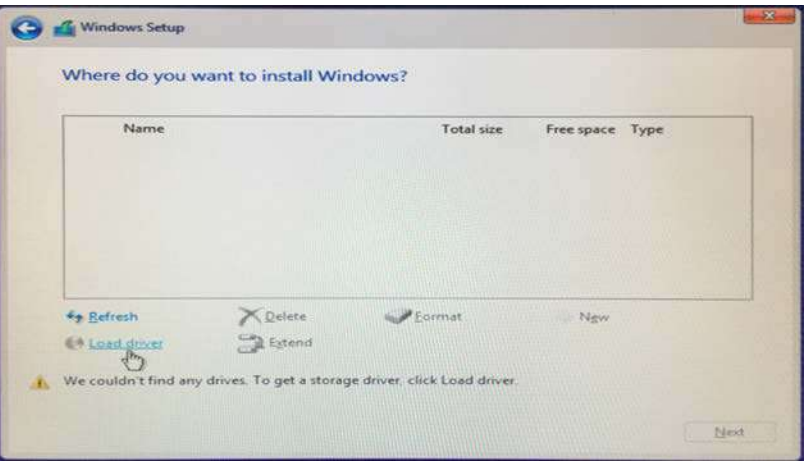

B. 按一下 <Browse(瀏覽)> 找到 USB 隨身碟內的驅動程式。

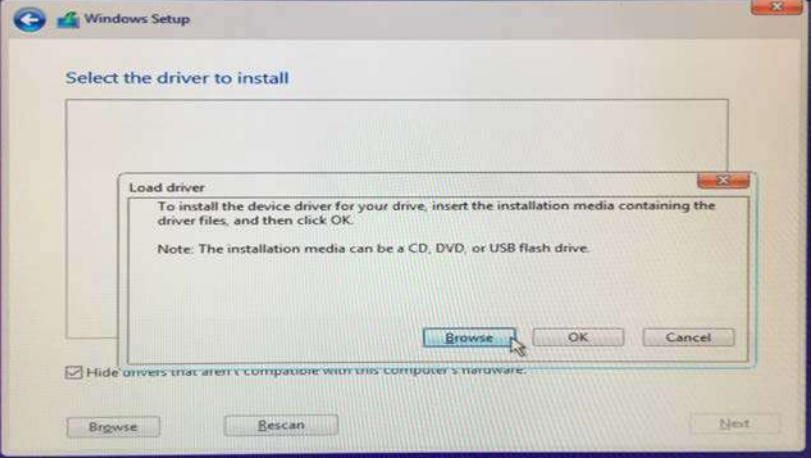

C. 若為 32 位元作業系統,驅動程式位於 /I386 目錄下。 若為 64 位元作業系統,驅動程式位於 /AMD64 下。 請選擇符合您的 Windows 版本 (Windows 10) 的正確驅動程式。

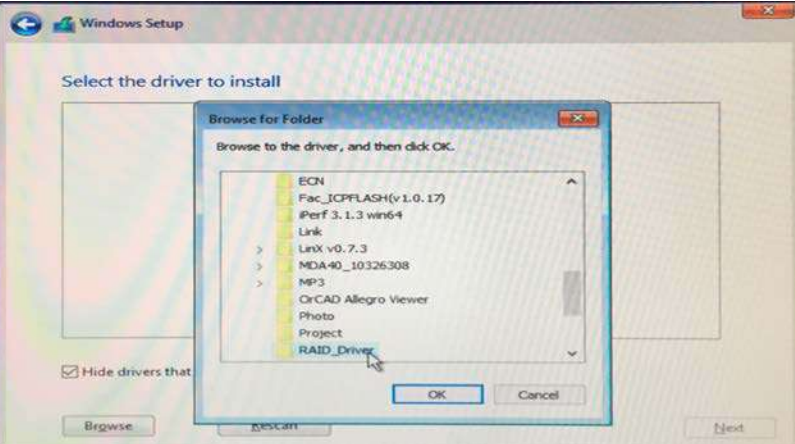

D. 選擇「AMD-RAID Bottom Device(AMD-RAID Bottom Device)」並按一下 <Next(下一步)>。

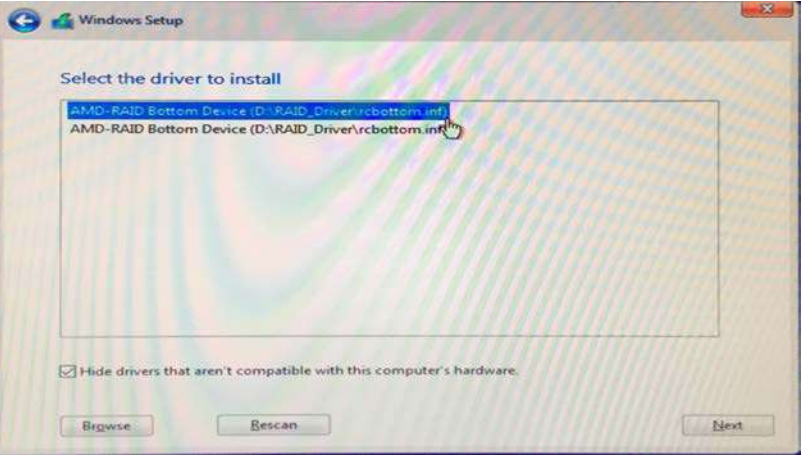

- E. 再按一下 <Browse(瀏覽)> 找到 USB 隨身碟內的驅動程式。
- F. 選擇「AMD-RAID Controller storport」並按一下 <Next(下一步)>。

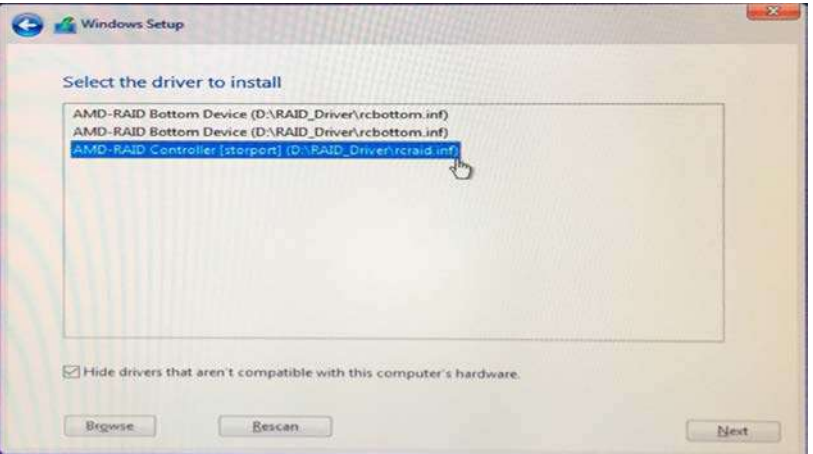

G. 再按一下 <Browse(瀏覽)> 找到 USB 隨身碟內的驅動程式。

H. 選擇「AMD-RAID Config Device」並按一下 <Next(下一步) >。

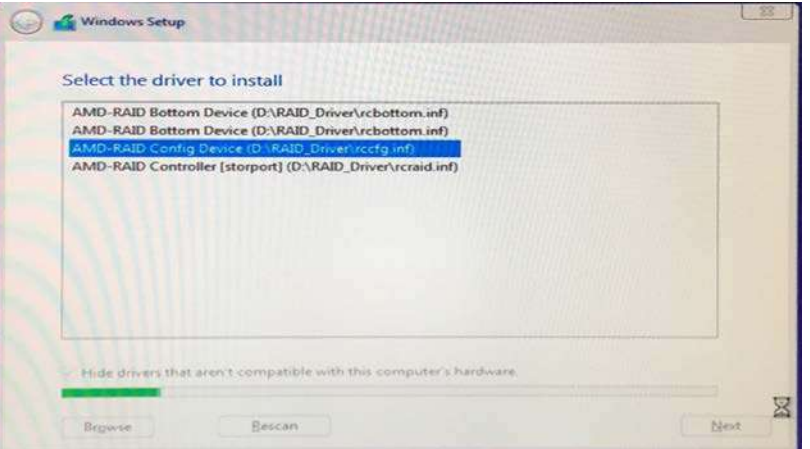

I. 載入 RAID 驅動程式後,RAID 磁碟將會顯示。

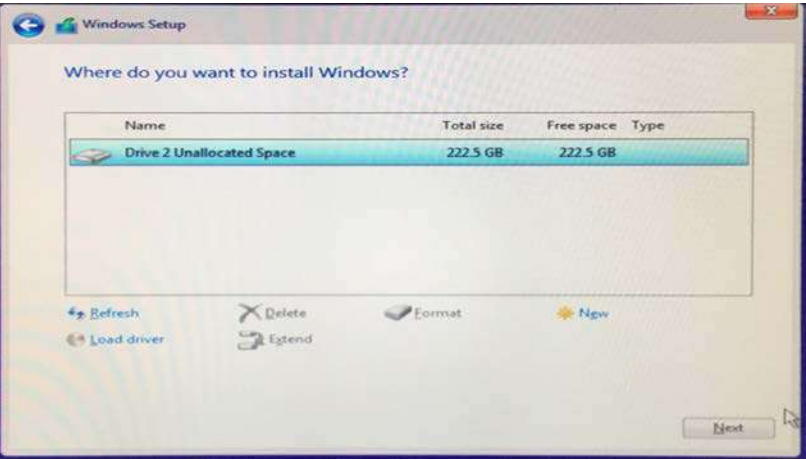

J. 請依 Windows 安裝指示完成程序。

**1.4 UEFI RAID** 組態 **(**適用於 **AMD X399**、**X470**、**B450**、**X370**、**B350 A320**及**A300** 晶片組**)** 使用 UEFI 設定公用程式設定 RAID 陣列。

#### 步驟 **1**: 設定 **UEFI** 並建立 **RAID** 陣列

- A. 系統開機期間,按下 <F2> 或 <Del> 鍵進入 UEFI 設定公用程式。
- B. 前往「Advanced(進階)」→「Storage Configuration(儲存組態)」。
- C. 將「SATA Mode(SATA 模式)」選項設為 <RAID>。
- D. 按一下 <F10> 儲存並結束。
- E. (此步驟僅適用於 X399 晶片組上的 NVMe RAID):

前往「Advanced(進階)」→「AMD PBS」,並將「NVMe RAID mode(NVMe RAID 模式)」設為 <Enabled (啓用) >。然後按一下 <F10> 儲存並結束。

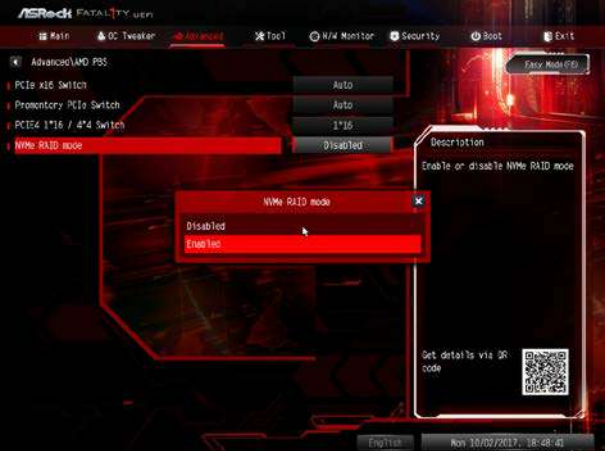

F. 前往「Boot(開機)」→「CSM」,並將「Launch Storage OpROM policy(啓動儲存 OpROM 原則)」設為 <UEFI only(僅 UEFI)>。

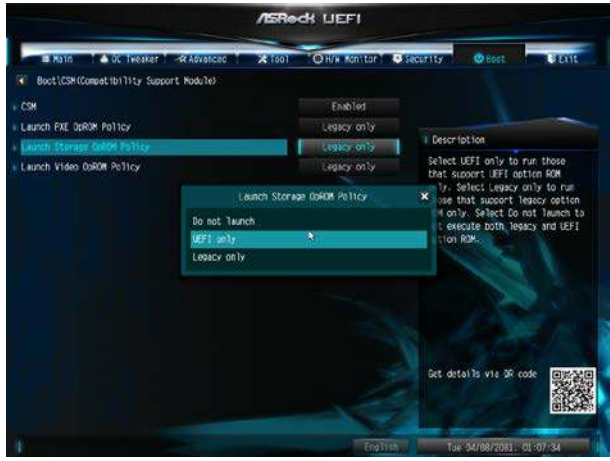

G. 前往「Advanced(進階)」→「RAIDXpert2 Configuration Utility(RAIDXpert2 組態公用程式)」→「Array Management (陣列管理)」→「Create Array(建立陣列)」→「Select Physical Disks(選擇實體磁碟)」→「Check All(全部 勾選)」→「Apply Changes(套用變更)」→「Create Array(建立陣列)」。 \*務必先刪除現有磁碟陣列,再建立新的陣列。

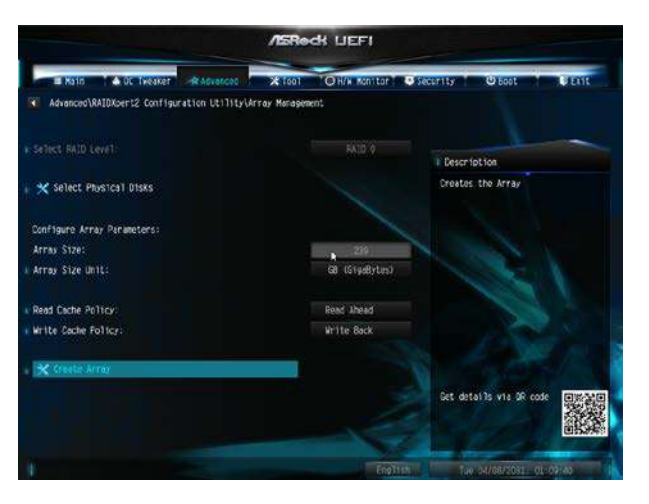

H. 按一下 <F10> 儲存並結束。

### 步驟 **2.1**: 將 **RAID** 驅動程式複製到 **USB** 隨身碟

#### 您可選擇步驟 **2.1** 或步驟 **2.2** 來完成組態設定。

- A. 請安裝 DVD-ROM。
- B. 系統開機期間,按下 <F2> 或 <Del> 鍵進入 UEFI 設定公用程式。
- C. 將 USB 磁碟插入任一 USB 連接埠。
- D. 將支援光碟插入 DVD-ROM 光碟機。
- E. 前往「Tools(工具)」→「Easy RAID Installer」
- F. 依照指示完成驅動程式複製程序。

#### 步驟 **2.2**: 從 **ASRock** 網站下載驅動程式

A. 請從 ASRock 網站下載「SATA Floppy Imaged 驅動程式」,並將檔案解壓縮至 USB 隨身碟。

#### 步驟 **3**: **Windows** 安裝

A. 在 Windows 安裝程序期間,當出現磁碟選擇頁面時,請按一下 <Load Driver(載入驅動程式)>。

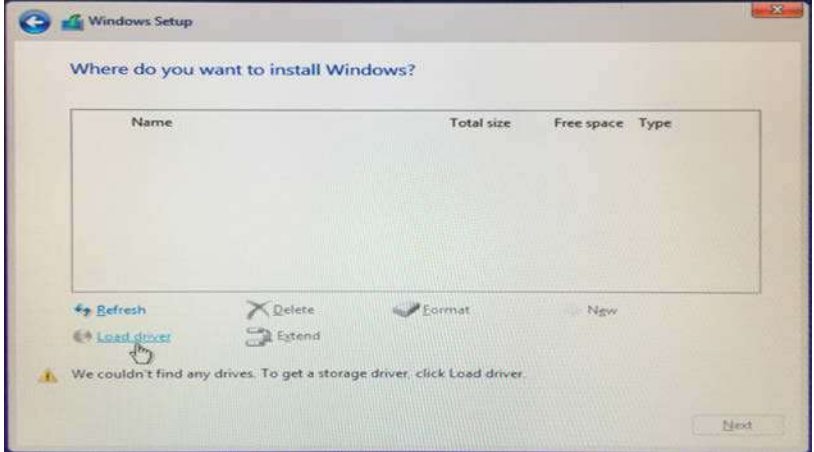

B. 按一下 <Browse(瀏覽)> 找到 USB 隨身碟內的驅動程式。

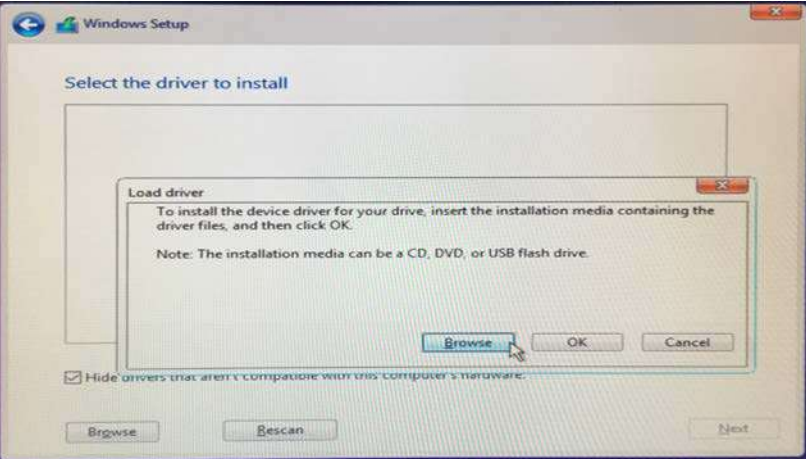

C. 若為 32 位元作業系統,驅動程式位於 /1386 目錄下。 若為 64 位元作業系統,驅動程式位於 /AMD64 下。 請 選擇符合您的 Windows 版本 (Windows 10) 的正確驅動程式。

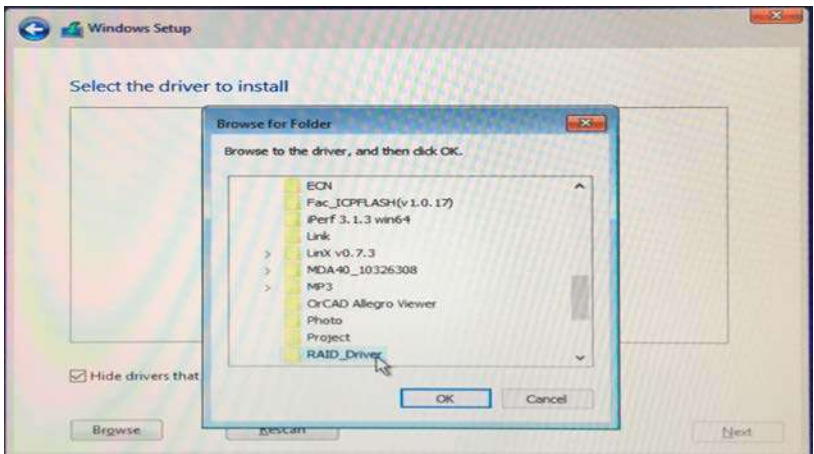

D. 選擇「AMD-RAID Bottom Device」並按一下 <Next(下一步)>。

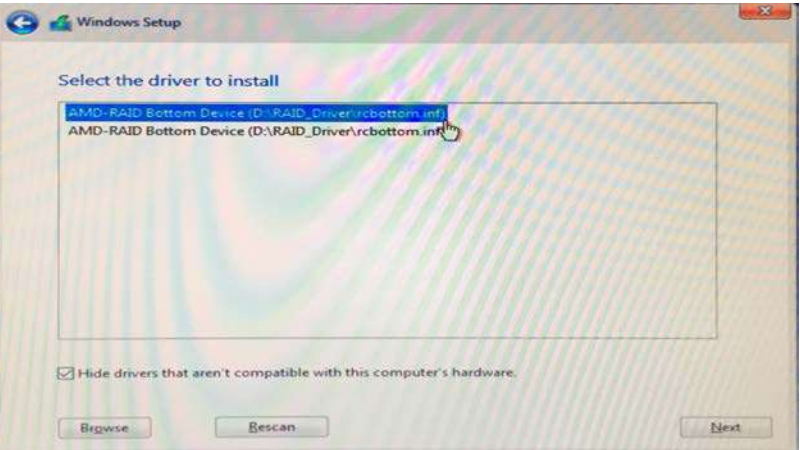

- E. 再按一下 <Browse(瀏覽)> 找到 USB 隨身碟內的驅動程式。
- F. 選擇「AMD-RAID Controller storport」並按一下 <Next(下一步)>。

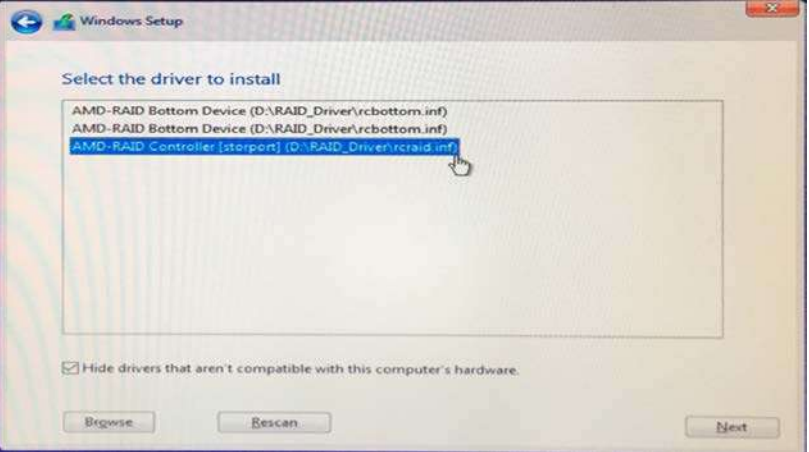

- G. 再按一下 <Browse(瀏覽)> 找到 USB 隨身碟內的驅動程式。
- H. 選擇「AMD-RAID Config Device」並按一下 <Next(下一步) >。

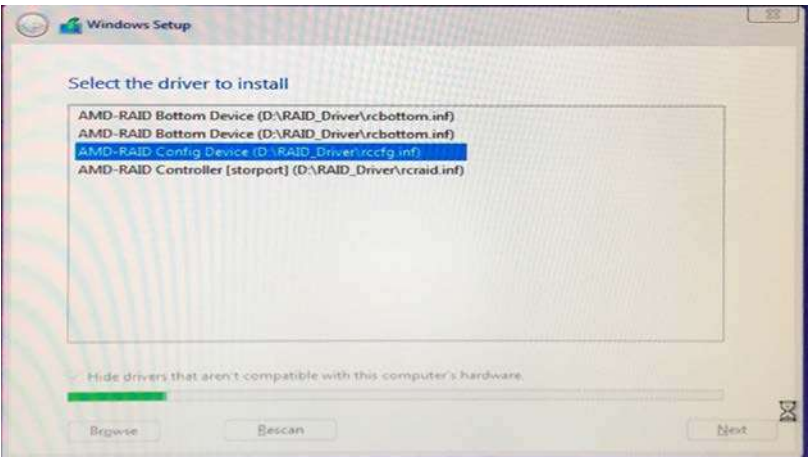

I. 載入 RAID 驅動程式後,RAID 磁碟將會顯示。

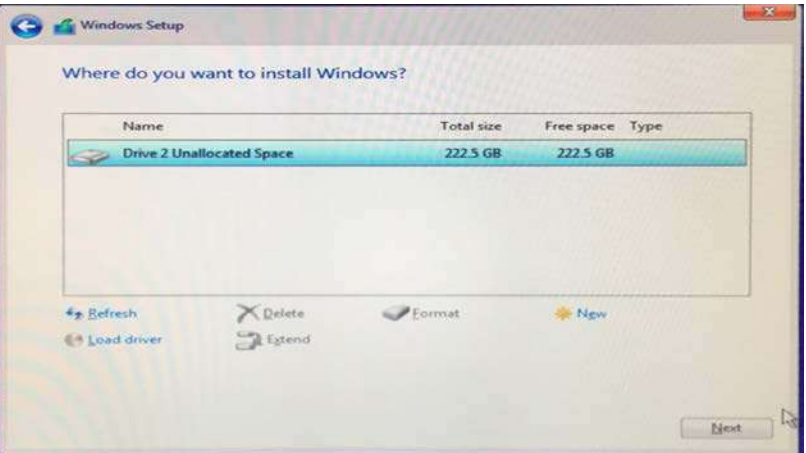

J. 請依 Windows 安裝指示完成程序。

# **2. AMD Windows RAID** 安裝指南

# 使用 **RAIDXpert2** 在 **Windows**建立**RAID**陣列

1. 執行Windows程式集功能表中的RAIDXpert2。

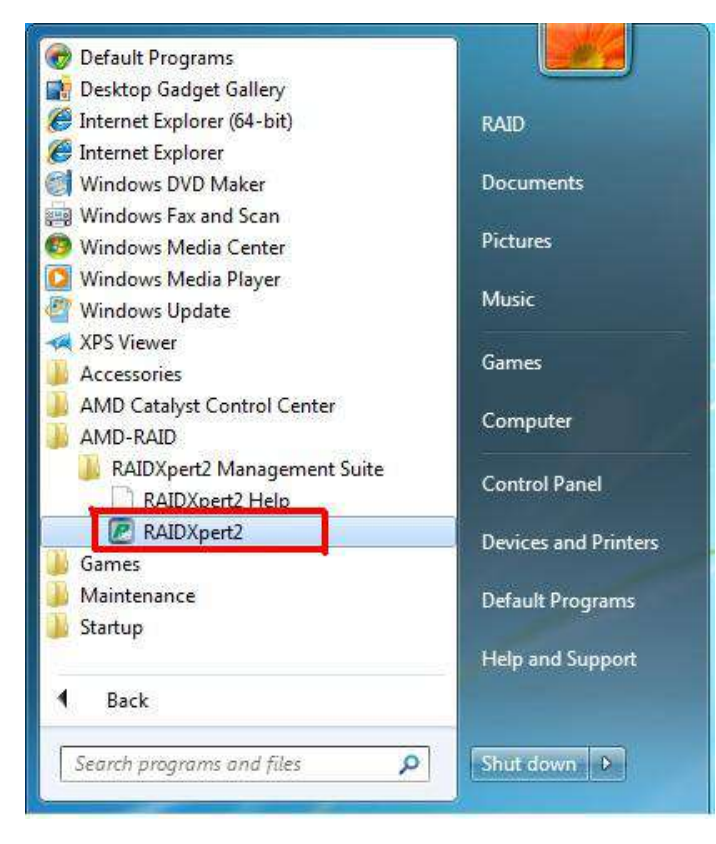

2. 登入畫面出現時,請在登入ID欄位中輸入「admin」。在密碼欄位中再次輸入「admin」。

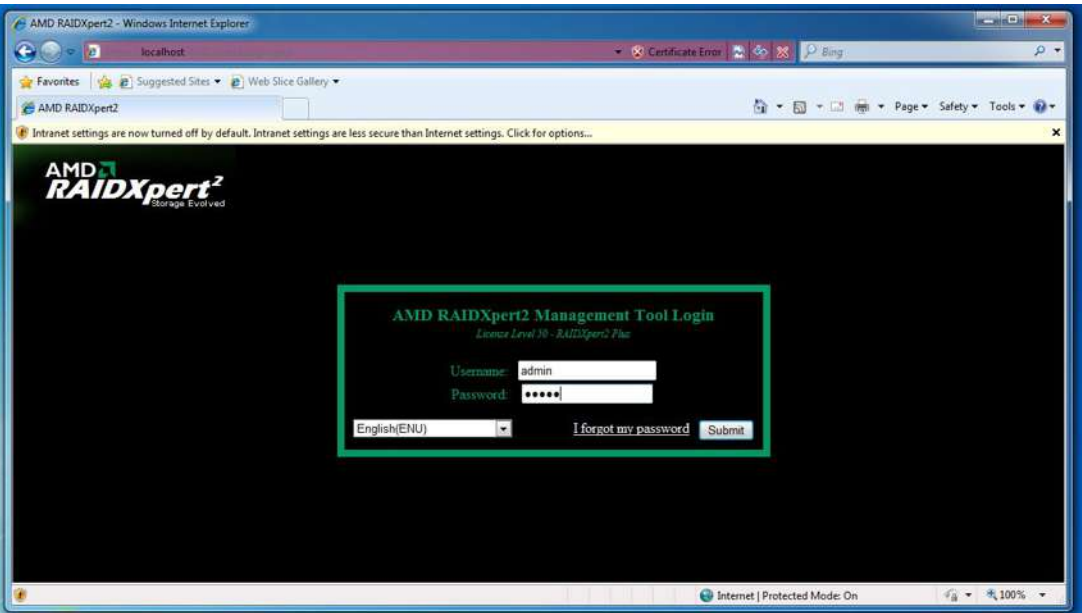

3. 建立新的使用者名稱及密碼。然後以新的使用者名稱及密碼登入RAIDXpert。

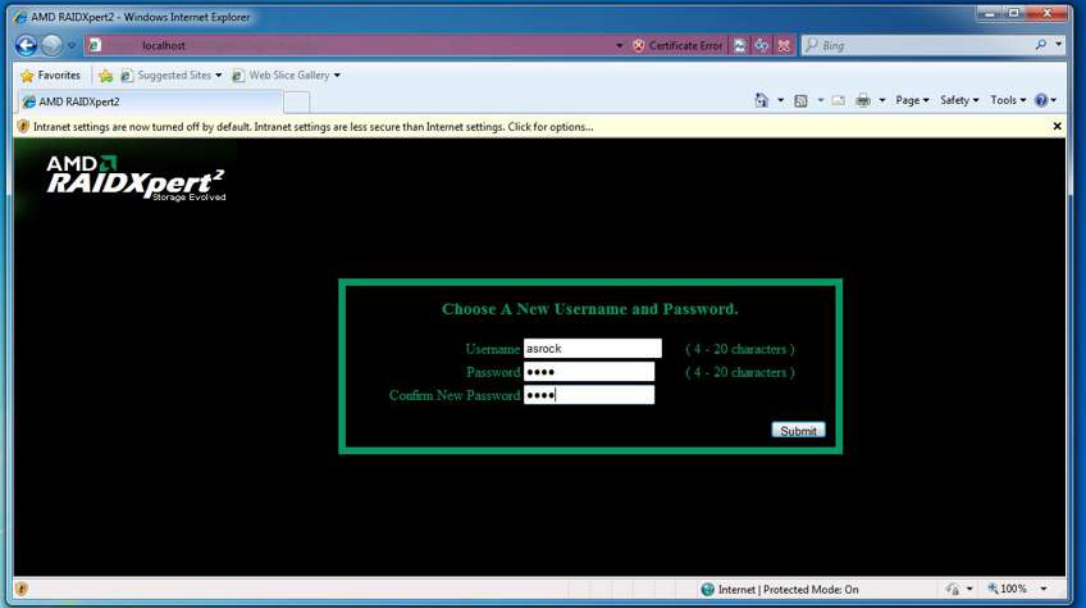

4. 請確定在建立新陣列之前刪除現有的磁碟陣列。

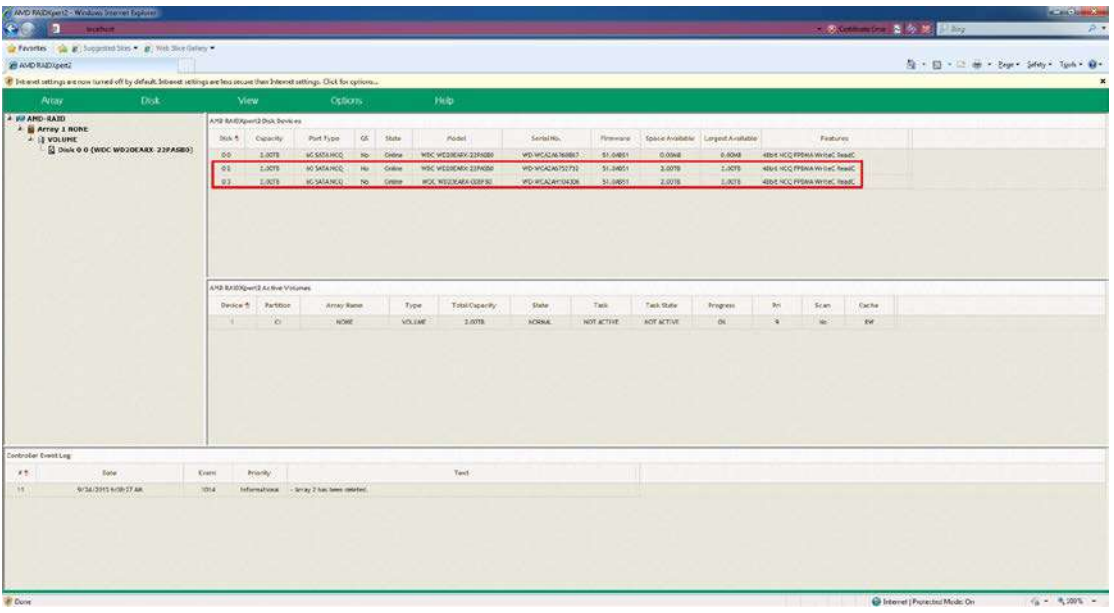

5. 若要建立陣列,請按一下Array(陣列)→ Create(建立)。

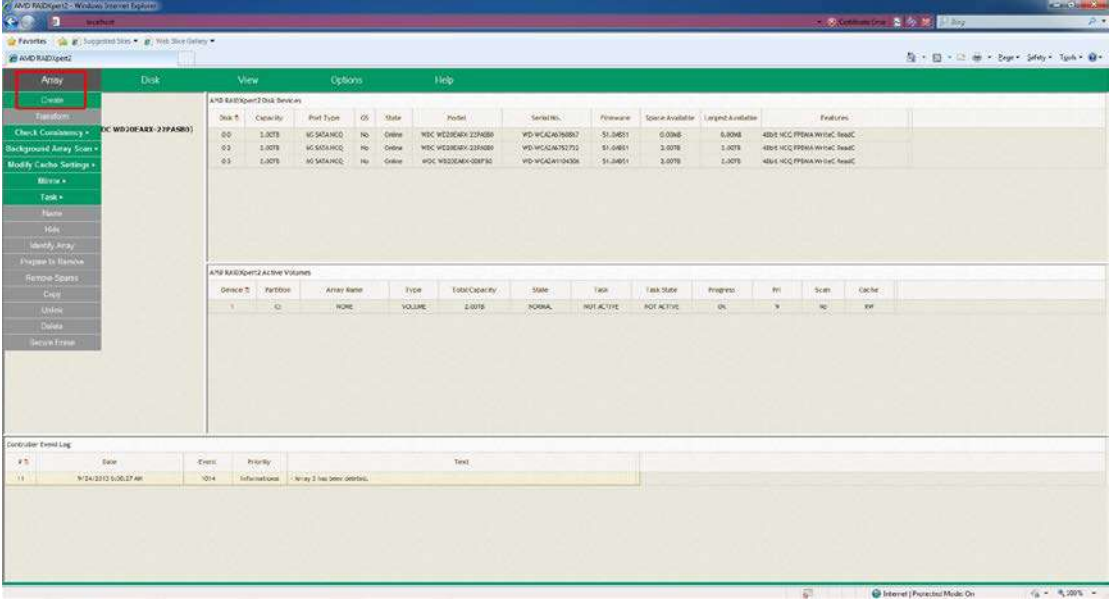

6. 選取要加入RAID陣列的磁碟。

選取Array Type(陣列類型)。

輸入陣列名稱與陣列大小。然後按一下Create(建立),建立一RAID陣列。

#### $\begin{split} &\mathcal{O}(MOM26/2012) \text{ for each of order }\\ &\mathcal{O}(O)\times \begin{bmatrix} 0.001 & 0.0004 & 0.0004 \\ 0.0000 & 0.0004 & 0.0004 & 0.0004 \\ 0.000000 & 0.00004 & 0.0004 & 0.0004 \\ \end{bmatrix}\\ &\mathcal{O}(MOM20/2001) \end{split}$ na sila Alban III  $\mathcal{H} \times \mathcal{H} \times \mathcal{H} \oplus \mathcal{H}$  steps denote the  $\mathbf{0}$ d Mediathyperson<br>- 1 sacro<br>- 1 sacro<br>- 1 sacro 2<br>- 1 sacro 2 off by default. Sebacat sellings Select Active Disks: Array Type: RAID 3 (Stripe) û,  $M$  Unused Array Name Organized As: RADO County Concert Array Size: Man Capacity: 4193977503 Capacity: 419397<br>Additional Options:  $_{\rm NB}$ Cache Options: First and With Back Cache $\widetilde{|\mathbf{x}|}$  $\Box$  Background Array Scan $\Box$  Ship Initiates (Not Recommended)  $\overline{\Box}$  Leave Existing Data latert  $\Box$ Zero Create  $\label{eq:G} \frac{d}{dt} \text{[there]} \text{[Fourier]} \text{Mole}(\textbf{0}) \tag{$\frac{d}{dt} = -\theta_1 20\% \rightarrow \frac{1}{2}$

7. 檢查是否成功建立陣列。

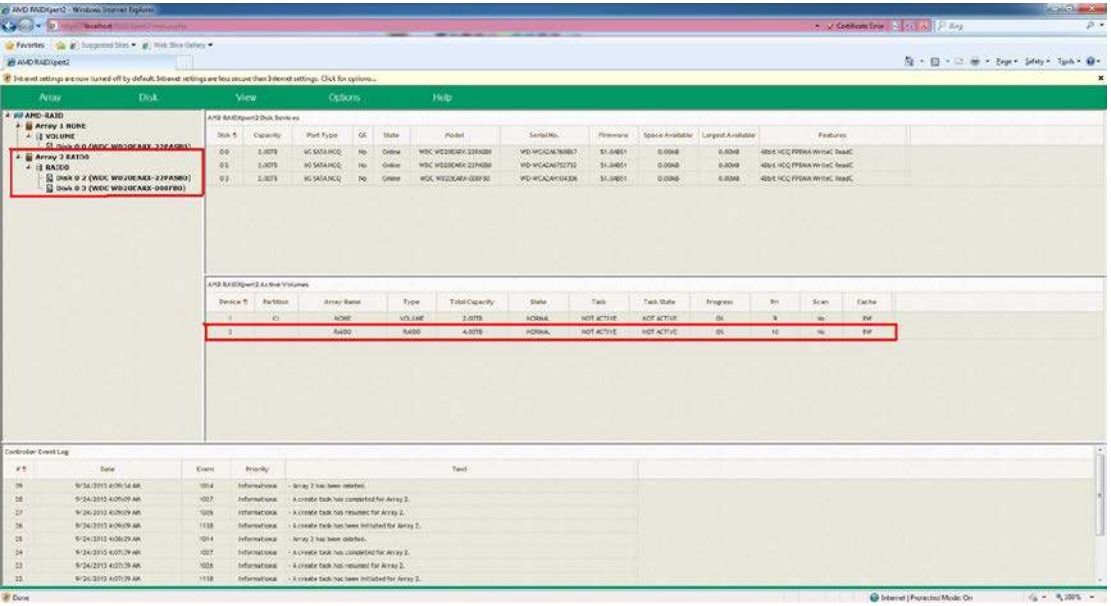

8. 在磁碟管理中建立磁碟分割,並將磁碟初始化為GPT。

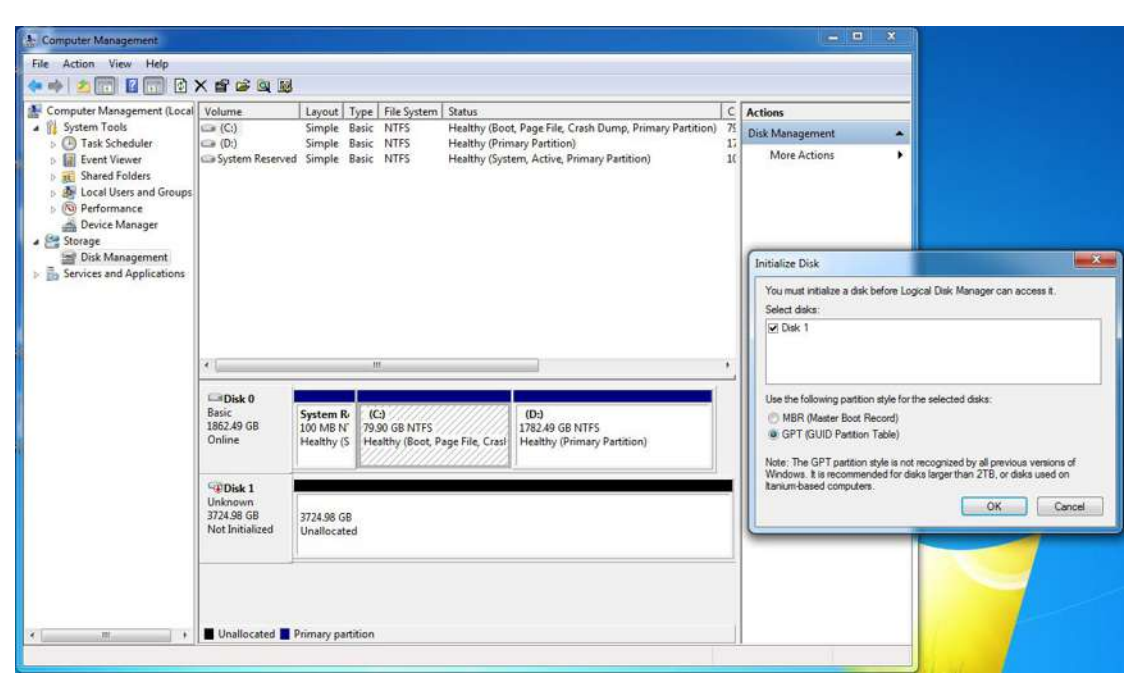